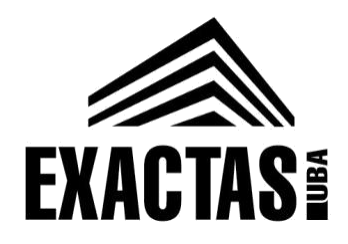

**Diaguita**

# **Manual Usuarios de Área**

**Índice**

- **1. [Acceso al sistema](#page-1-0)**
- **2. [Solicitudes de bienes y servicios](#page-2-0)**
	- **i. [Creación de solicitud](#page-2-0)**
	- **ii. [Carga de renglones](#page-3-0)**
	- **iii. [Proveedores sugeridos](#page-5-0)**
	- **iv. [Nota OBLIGATORIA de la autoridad del área](#page-6-0)**
	- **v. [Otras aclaraciones](#page-7-0)**
	- **vi. [Finalizar carga](#page-7-0)**
	- **vii[.Impresión de solicitud](#page-8-0)**
	- **viii. [Eliminar solicitud](#page-8-0)**
- **3. Búsqueda [de procedimientos y estado de solicitudes](#page-9-0)**
- **4. [Evaluaciones](#page-10-0)**
- **5. [Ordenes de Compra](#page-10-0)**
- **6. [Recepción de bienes y servicios](#page-10-0)**
- **7. [Patrimonio](#page-11-0)**
- **8. [Recursos adicionales](#page-12-0)**
- **9. Anexo: [Uso del GENERADOR](#page-12-0)**

<span id="page-1-0"></span>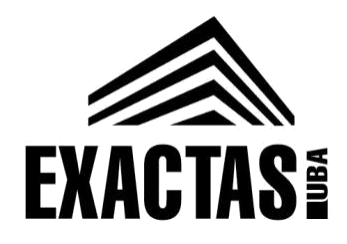

## **Acceso al sistema**

El sistema se accede mediante las siguientes direcciones, según si se esta fuera (externo) de la red UBA o dentro (interno) de la misma:

Externo: [http://diaguita-externo.exactas.uba.ar](http://diaguita-externo.exactas.uba.ar/)

Interno: [http://diaguita.exactas.uba.ar](http://diaguita.exactas.uba.ar/)

El ingreso de forma externo implica un paso previo de validación en donde se debe

usar las datos suministrados oportunamente por la Facultad.

Para obtener un usuario se debe enviar un correo electrónico a

[dga@de.fcen.uba.ar](mailto:dga@de.fcen.uba.ar) con los siguientes datos:

Nombre y apellido

Área de pertenencia

Correo electrónico

Una vez que se obtiene el usuario se recomienda cambiar la clave otorgada. La clave se cambia accediendo a:

#### **Administración→Usuarios→Cambiar clave**

El menú de Administración esta ubicado arriba y a la izquierda en sus pantallas.

<span id="page-2-0"></span>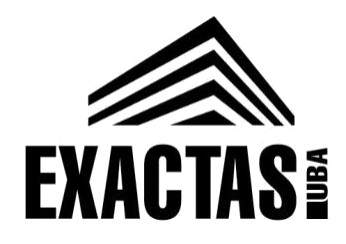

#### **Solicitudes de bienes y servicios**

#### **Creación de solicitud**

Para crear una solicitud se debe, dentro del menú de Solicitudes de bienes y servicios, presionar el botón que figura marcado en la siguiente imagen:

Solicitudes de bienes y servicios

Luego se solicitan los siguientes datos:

Descripción asunto: descripción general de los bienes o servicios a comprar. Ejemplo: Adquisición de Drogas y Reactivos.

Prioridad: por default esta en Baja, no es un dato que se use.

Referente solicitud: persona de contacto para consultas, evaluaciones, etc.

Observaciones: este campo se puede utilizar para aclarar forma de pago, plazo de entrega, fuente de financiamiento y otras observaciones. En caso de que el lugar de entrega NO sea Suministros, se debe aclarar en este campo.

Lugar de entrega: único lugar habilitado, por el momento, en el sistema es Suministros. En caso de que el lugar de entrega deseado NO sea Suministros, se debe aclarar en el campo Observaciones.

Una vez que se completaron estos datos se debe presionar *Guardar cambios*

Inmediatamente el sistema redirecciona a otra pantalla con una serie de botones para proseguir con la carga de la solicitud.

Si posteriormente se quiere editar los valores ingresados previamente, se debe presionar el botón *Datos generales*.

*IMPORTANTE : a partir de este momento, si se cierra el sistema, la solicitud va a figurar dentro del submenu/estado "En borrador". La misma se puede ubicar por la fecha, el área solicitante y la descripción.*

<span id="page-3-0"></span>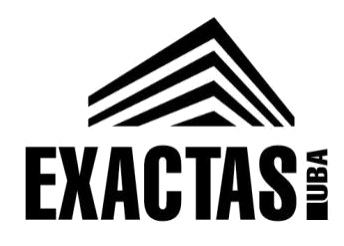

#### **Carga de renglones**

Para ingresar los renglones a comprar se debe presionar el botón *Items.*

La carga de los renglones se puede realizar de tres maneras distintas:

- 1. Mediante Nuevo item: opción recomendada en caso de tener pocos renglones.
- 2. Mediante Importar planilla de carga de items: opción recomendada en caso de tener múltiples renglones
- 3. Mediante Copiar items: opción NO recomendada.

#### **1. Nuevo item**

Elegir esta opción implica cargar uno por uno los renglones. Los datos solicitados son:

Descripción: descripción del bien o servicio a solicitar. En caso de que su tamaño no sea grande, se puede obviar utilizar el campo especificación técnica y poner todo el detalle en la descripción.

Especificación técnica: campo no obligatorio que permite incluir mayor nivel de detalle del bien o servicio solicitado. Permite agregar formato (resaltar texto, etc.). En caso de copiar y pegar de otra fuente es importante pegar sin formato para evitar errores en el sistema (según el navegador utilizado pegar sin formato puede realizar via ctrl+shift+v o mediante boton derecho del mouse).

Permite opción a prorroga:opción que se utiliza en el caso de servicios, por default es NO.

Imagen: imagen del bien, uso opcional.

Rubro: el listado de rubros que figura es el de la Oficina Nacional de Contrataciones. El mismo es bastante acotado. En caso de tener dudas sobre el rubro, se recomienda contactar a la Dirección de Compras.

Entrega muestra: SI o NO según la necesidad.

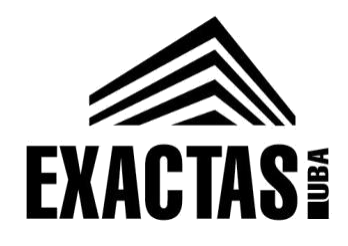

Precio estimado unitario: precio estimado en PESOS. En caso de contar con el valor en moneda extranjera se debe convertir el valor a PESOS utilizando el tipo de cambio vendedor del Banco Nación [\(www.bna.com.ar\)](http://www.bna.com.ar/).

Unidad medida: se debe dejar en UNIDAD.

A importar?: SI o NO según el caso.

Tolerancia/Otros datos: campos no utilizados por el momento.

Destinatarios: se debe seleccionar el Área destinataria y la cantidad solicitada.

Una vez que se completaron los datos requeridos se debe presionar *Agregar ítem.* El sistema va a volver a la pantalla anterior.

*IMPORTANTE : los items cargados no se guardan al presionar Agregar item, para lograr tal fin de debe presionar Guardar cambios.*

#### **2. Importar planilla de carga de items**

El sistema permite importar un archivo de tipo csv (valores separados por comas) pero requiere un formato muy especifico.

Para facilitar la creación del archivo solicitado, la Dirección de Compras creó un archivo excel llamado GENERADOR - Planillas Solicitudes. Mediante MACROS el mismo genera el csv, una vez cargada la información deseada. Como utilizar el archivo esta explicado en el **[Anexo](#page-12-0)** de este manual.

En caso de no contar con el archivo excel mencionado o tener consultas sobre su funcionamiento, se puede enviar un correo a [dga@de.fcen.uba.ar](mailto:dga@de.fcen.uba.ar) o [dcompras@de.fcen.uba.ar.](mailto:dcompras@de.fcen.uba.ar)

Una vez creado el archivo csv y presionado el botón de *Importar*, el sistema solicita determinar ciertos valores. Estos valores van a figurar en todos los renglones importados y son:

Rubro, Entrega muestra, Unidad medida, A importar, Áreas destinatarias: VER

aclaraciones sobre los campos en la descripción de Nuevo ítem.

Luego se debe seleccionar el archivo generado y presionar *Procesar csv*.

<span id="page-5-0"></span>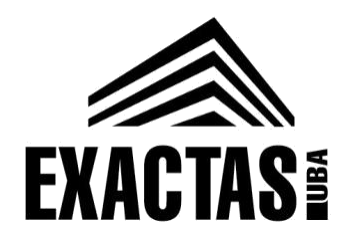

A continuación el sistema muestra los renglones importados, permitiendo editar la información importada. Para finalizar el proceso se debe *Guardar items importado*s.

*IMPORTANTE : el proceso de importación puede fallar al importar determinados caracteres. Es importante revisar que el texto ingresado sea correcto y editar en caso de que no lo sea.*

*IMPORTANTE : los items importados no se guardan al presionar Guardar items importados, para lograr tal fin de debe presionar Guardar cambios.*

## **3. Copiar items**

Con esta opción se pueden seleccionar renglones de otras solicitudes. No se recomienda su uso por la dificultad que presenta usarla correctamente.

#### **Edición de items**

En caso de querer editar algún renglón ya guardado, se debe presionar *Items* y luego clickear en el numero del renglón que se quiere editar. Al finalizar la edición se debe presionar *Modificar ítem.*

Si se quiere un eliminar un renglón, se debe ingresar a la pantalla del renglón en cuestión y presionar *Eliminar ítem.*

#### **Proveedores sugeridos**

Para ingresar proveedores sugeridos se debe presionar el botón con ese nombre y presionar *Nuevo proveedor.*

Los proveedores pueden estar o no en el catalogo de proveedores del sistema. Para verificar que lo estén se debe buscar el mismo en el campo Proveedor ingresando su nombre.

En caso de que este, se lo debe seleccionar del listado emergente de la búsqueda y presionar *Agregar proveedor.*

Si no esta, se debe seleccionar NO en el campo En catalogo de proveedores e ingresar datos del mismo y luego presionar *Agregar proveedor*. Los datos relevantes son: Nombre del proveedor, Dirección, Telefono y E-mail.

<span id="page-6-0"></span>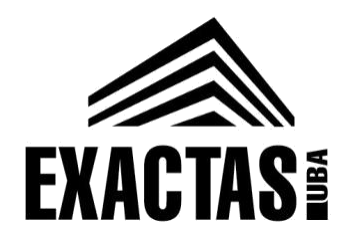

#### *IMPORTANTE : los proveedores cargados no se guardan al presionar Agregar*

*proveedor, para lograr tal fin de debe presionar Guardar cambios.*

#### **Nota de la autoridad del área**

Para completar el proceso de solicitud es **OBLIGATORIO** adjuntar una nota con la firma de la autoridad del área en donde se aclare:

- Justificación de la necesidad que origina el requerimiento de los bienes o servicios incluidos en la solicitud. No resultará suficiente expresar que los bienes o servicios son solicitados para cumplir con las necesidades habituales del área. Debe detallarse la finalidad puntual del requerimiento.

- La prioridad de la compra para el área.

- Si se pretende la realización de un procedimiento por EXCLUSIVIDAD, además de lo señalado precedentemente, deberá adjuntarse:

**a)** Un informe técnico que acredite que no existen sustitutos convenientes.

**b)** Constancia que acredite la exclusividad o privilegio del proveedor.

- Si se trata de la adquisición de repuestos o accesorios destinado a algún

equipamiento, además de lo señalado precedentemente, se deberá indicar en la nota:

**a)** Número de Inventario otorgado por el Departamento de Patrimonio del bien para el cual se pretende la adquisición.

- En el caso de que los bienes sean a importar o que se pretendan cotizaciones en moneda extranjera, deberían justificar la necesidad de requerir cotizaciones en dicha moneda.

- Para el supuesto caso de necesitar que los bienes o servicios sean de una MARCA en particular **deberá justificarse** las razones científicas, técnicas o de probada conveniencia que permitan establecer que ello es procedente.

La justificación debe ser concreta, no se puede mencionar en forma genérica que su solicitud obedece a *"razones científicas, técnicas o que resultan convenientes"*.

<span id="page-7-0"></span>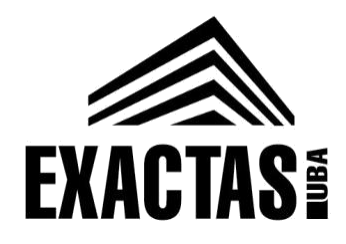

- Indicación de la Fuente de Financiamiento en la cual se realizará la afectación de las sumas para atender el gasto que demanden las adquisiciones de los bienes y/o servicios. De tratarse de un subsidio que no administra la Facultad, deberán adjuntar copia del mismo, instructivo y toda otra documentación pertinente.

Para lograr adjuntar esta nota en el sistema se debe presionar *Documentos adjuntos* y luego *Nuevo documento adjunto.* A continuación se debe seleccionar el documento (los formatos aceptados son doc, docx y pdf) e ingresar las observaciones (una descripción de la información del archivo adjunto). Luego se debe presionar *Agregar documento adjunto*.

# *IMPORTANTE : los documentos cargados no se guardan al presionar Agregar documento adjunto, para lograr tal fin de debe presionar Guardar cambios.*

## **Otras aclaraciones**

En caso de querer agregar requerimientos comunes a todos los renglones, tales como solicitudes de seguros, garantías y/o vencimientos de bienes, etc., el sistema permite adjuntar archivos a la solicitud.

El mecanismo para adjuntar archivos es el mismo descripto en el apartado anterior.

#### **Finalizar carga**

Una vez completada toda la información necesaria se debe finalizar la carga de la solicitud. Para lograr tal fin se debe primero presionar *Finalizar carga* y luego *Confirmar.*

Esta acción genera nuevos botones: *Reabrir solicitud* y *Autorizar solicitud*

*IMPORTANTE : a partir de este momento, si se cierra el sistema, la solicitud va a figurar dentro del submenu/estado "Pendiente de autorización". La misma se puede ubicar por la fecha, el área solicitante y la descripción.*

*Reabrir solicitud:* permite volver editar la información ingresada y volver al estado *"En borrado"*

*Autorizar solicitud:* finaliza el proceso de creación de la solicitud. A partir de este paso NO se puede cambiar valores de la misma.

<span id="page-8-0"></span>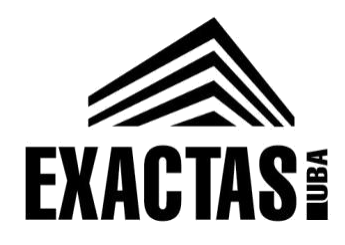

#### *IMPORTANTE : una vez autorizada la solicitud la misma va a figurar dentro del*

*submenu/estado "Autorizadas".*

#### **Impresión de solicitud**

Una vez finalizada la carga se debe proceder a imprimirla para, primero, firmarla por el responsable del área y luego ingresarla vía mesa de entrada.

Para obtener el pdf correspondiente a la solicitud se debe presionar el botón *Ver solicitud.* En caso de haber completado el campo de especificaciones técnicas y/o imágenes de los bienes se debe también imprimir el anexo presionando el botón *Ver anexo.*

#### **Eliminar solicitud**

Para eliminar una solicitud se debe presionar el botón *Anular ,* ingresar un motivo para su anulación (ejemplo: error en la carga) y luego *Confirmar*.

<span id="page-9-0"></span>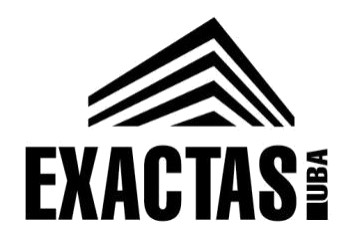

## **Búsqueda de procedimientos y estado de solicitudes**

Existen diversas formas de acceder al estado de una solicitud de compra o de un procedimiento:

- 1. Mediante el numero de expediente: una solicitud solo tiene numero de expediente cuando esta asociado a una convocatoria (este numero NO se ingresa al crear una solicitud).
- 2. Mediante el numero de solicitud/orden de compra/acta de bienes y servicios.

## **1. Mediante el numero de expediente**

Se debe ingresar el numero de expediente en el menú de Búsqueda rápida (requiere mínimo 3 dígitos para realizar una búsqueda).

Una vez seleccionado el expediente, el sistema abre la ficha de convocatoria asociada a ese expediente. Dentro de los Datos Generales de la misma se puede acceder al Acto de apertura (en caso de que exista) y a las Ordenes de compra del procedimiento (en caso de que existan).

Asimismo presionando el botón *Ver mapa de tramite* se puede visualizar los documentos asociadas a la convocatoria y su respectivo estado.

#### **2. Mediante el numero del documento**

Clickeando sobre la imagen de la lupa en cada menú se puede realizar una búsqueda dentro de ese menú (Solicitudes de bienes y servicios, Ordenes de compra, etc). La búsqueda se puede realizar utilizando distintos valores, se recomienda usar el numero del documento.

Una vez seleccionado el documento deseado se puede presionar el botón *Ver mapa de tramite* para visualizar los documentos asociadas al documento y su respectivo estado. Particularmente se puede obtener el numero de expediente.

<span id="page-10-0"></span>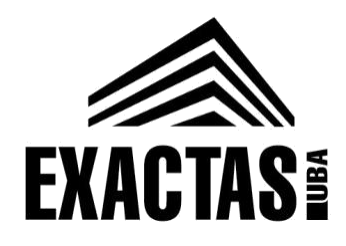

# **Evaluaciones**

Debido a las limitaciones actuales del sistema, las evaluaciones de las ofertas se van a seguir realizando por fuera del mismo. Es decir la Dirección de Compras va a seguir enviado, vía correo electrónico, los presupuestos recibidos y el cuadro comparativo asociado.

Asimismo las áreas van a seguir enviado sus consultas por ese medio y deben confeccionar la nota de evaluación resultante de su análisis con los mismos criterios utilizados en la actualidad.

# **Ordenes de Compra**

El sistema emite ordenes de compra y permite visualizarlas.

Para visualizar una orden de compra, se debe ingresar a la misma (utilizando el método de búsqueda descripto anteriormente) y presionar el botón *Ver orden de compra.*

Asimismo dentro de la pantalla asociada a las ordenes de compra se puede visualizar, en el Detalle, las cantidades recibidas de cada renglón. También se pude visualizar las actas de recepción asociadas a la orden y su respectivo vencimiento.

Dentro del submenu/estado *"Autorizadas"* se encuentran todas las ordenes de compra emitidas y dentro de *"Pendientes de recepción"* aquellas no completas

# **Recepción de bienes y servicios**

El sistema emite actas de recepción de bienes y servicios y permite visualizarlas.

Un acta de recepción se debe crear, verificar y luego autorizar para ser definitiva.

En el acto de verificar intervienen las áreas:

Para verificar una recepción se debe presionar el botón *Verificar recepción.* En caso de querer rechazar algún bien se debe modificar la Cantidad aceptada asociada al renglón y luego adjuntar la nota de rechazo mediante el campo Documento.

<span id="page-11-0"></span>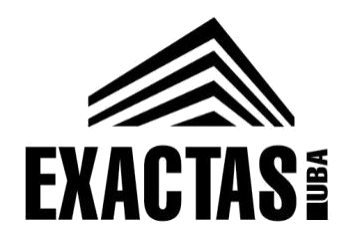

Para finalizar una verificación se debe presionar el botón *Finalizar verificación.*

*IMPORTANTE : dado que no esta implementado la firma digital, se debe seguir firmando la versión papel del acta (la versión provisoria retirada en Suministros) y traerla junto a la nota de rechazo (en caso de ser necesario) a la Dirección de Compras.*

Un acta de recepción es provisoria desde su creación hasta su autorización, una vez autorizada pasa a ser definitiva.

Para visualizar un acta de recepción, se debe ingresar a la misma (utilizando el método de búsqueda descripto anteriormente) y presionar el botón *Acta provisoria* o *Acta definitiva* según corresponda*.*

## **Patrimonio**

El sistema contiene un modulo relacionado con el manejo de bienes patrimoniales.

Por el momento no se a realizado la migración correspondiente para poder empezar a utilizarlo, por lo tanto el mismo no se encuentra funcional.

El modulo va a permitir realizar las siguientes acciones:

Obtener un inventario de bienes asociadas al área.

Solicitar alta de bienes patrimoniales.

Solicitar bajas de bienes patrimoniales.

Solicitar la transferencia de bienes patrimoniales dentro de la facultad.

<span id="page-12-0"></span>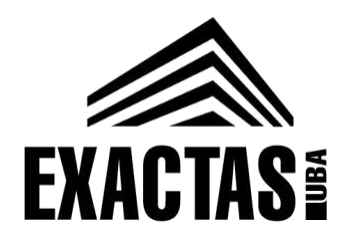

## **Recursos adicionales**

Manual oficial de SIU-Diaguita: [http://documentacion.siu.edu.ar/wiki/SIU-](http://documentacion.siu.edu.ar/wiki/SIU-Diaguita/version2.6.0/documentacion_de_las_operaciones)[Diaguita/version2.6.0/documentacion\\_de\\_las\\_operaciones](http://documentacion.siu.edu.ar/wiki/SIU-Diaguita/version2.6.0/documentacion_de_las_operaciones) Demo oficial de SIU-Diaguita: <http://diaguita.siu.edu.ar/>

# **Anexo: Uso del GENERADOR**

Para utilizar el archivo excel llamado GENERADOR - Planillas Solicitudes se debe seguir los siguientes pasos:

- 1. HABILITAR el uso de MACROS [\(link a como hacerlo en Office\)](https://support.office.com/es-es/article/habilitar-o-deshabilitar-macros-en-archivos-de-office-12b036fd-d140-4e74-b45e-16fed1a7e5c6).
- 2. COMPLETAR, en la solapa DATOS, la información correspondiente a los renglones a cargar. Los campos obligatorios son: Descripción, Precio estimado unitario y Cantidad. El resto de los campos son optativos y pueden completarse o no.

*IMPORTANTE : ver las aclaraciones sobre como completar los campos descriptas en este anexo antes de ejecutar el paso 3.*

3. PRESIONAR el botón "Generar Archivo".

Estas acciones van a generar un/unos nuevo/s archivo/s de extensión csv (distinto al archivo excel utilizado) que se van a encontrar en la misma carpeta donde se encuentra el archivo excel generador con el nombre "PLANILLA para IMPORTAR". Este/esos archivos csv son los necesarios para realizar la importación al sistema.

## **ACLARACIONES**

Tanto en las descripciones como en las especificaciones técnicas NO se deben utilizar comillas (tanto " como ') pare evitar errores. Los caracteres especiales como β o Φ van a figurar en el sistema como ? debido a limitaciones en el pasaje de formatos (para restaurar su formato original se deben editar una vez realizada la importación).

Si el pedido tiene mas de 90 renglones (limite importación del DIAGUITA), cada 90 renglones se va a genera un archivo distinto.